## **IDEXX xChek\*: Creating a User-Defined Assay for the Avian Pneumovirus (APV) Antibody ELISA**

Creating a user-defined assay is an easy process of two tasks—editing an xChek file to allow you to create an assay, and then creating the assay within xChek.

## **To edit the xChek.ini file:**

- 1. From the task bar, choose **Start> Run** and type "xchek.ini" into the text box. Click the **OK** button.
- 2. After the xChek.ini file opens, locate the line labeled "AllowNewAssays".
- 3. If the value for that line is "0", change it to "1". If the value is already "1", do not do anything.
- 4. From the menu bar, choose **File> Save**, and then choose **File> Exit**.

## **To create the assay:**

- 1. From the task bar, choose **Start> Programs> xChek> xChek** to open the xChek program.
- 2. From the menu bar, choose **Database> Assays> All** to open the Assay dialog box.
- 3. Click the **New** button and enter "Avian Pneumovirus" into the Name field, "APV" into the Code field, "Unknown" into the Kit Lot field and "12/31/2003" into the Expiration field.

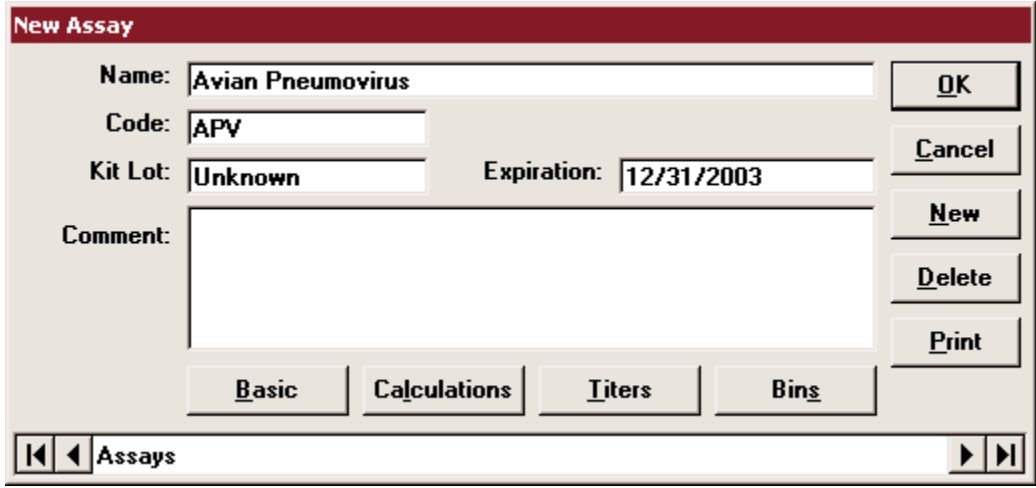

4. Click the **Basic** button and select or enter the following information for the respective fields:

Case Type: Population Samp Filter: 650 Template: Poultry Horizontal Species: Chicken Dilution: 500 Technology: ELISA Wells: 1 **New Assay** Case Type: Population Samp Filter: 650 ٠ **OK** Template: Poultry Horiz Ref Filter:  $\sqrt{0}$  $\blacktriangledown$ Cancel Dilution: 500 Species: **Chicken**  $\blacktriangledown$ Technology: ELISA Wells:  $\sqrt{1}$  $\vert \cdot \vert$ 

5. Click **OK** to save the settings.

- 6. Click the **Calculations** button and select or enter the following information:
	- "S" Part of Ratio: Sample1 Negative
	- "P" Part of Ratio: Positive Negative
	- "N" Part of Ratio: None
	- First Calculation
		- Variable: S/P
		- Positive Cutoff: 0.2
		- Suspect Cutoff: 0.2

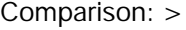

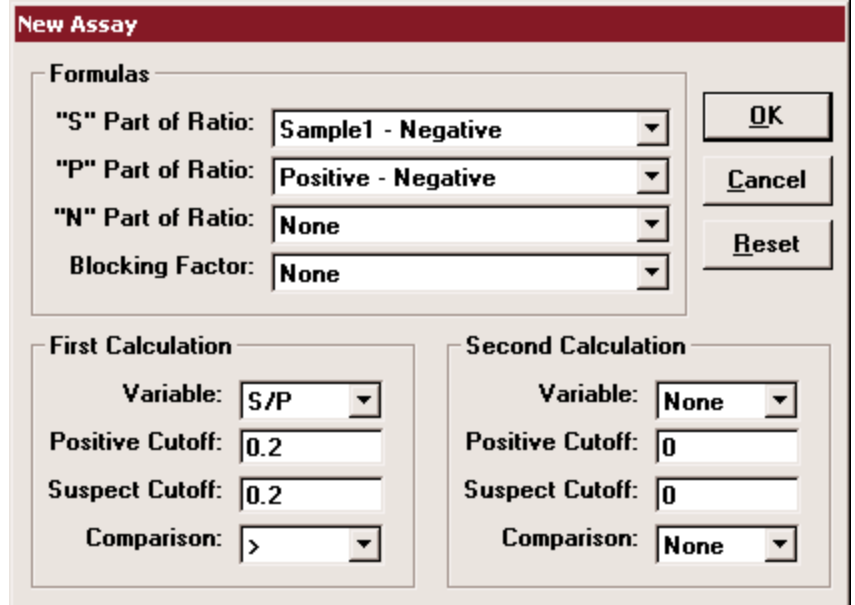

- 7. Click **OK** to save these settings.
- 8. Click the **Titers** button and select or enter the information as indicated in the dialog box below:

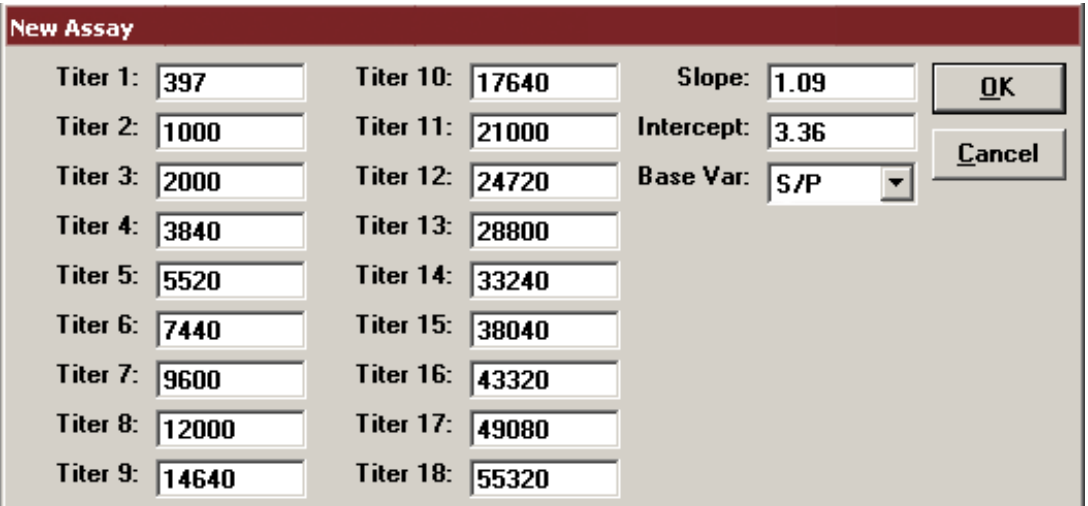

- 9. Click **OK** to save these settings, and then click the **OK** button to save the assay to the database. You can now test for APV using the xChek Assay Management System.
- **NOTE:** xChek does not evaluate controls or results for validity when you use a user-defined assay. You must evaluate the results from each assay in accordance with good laboratory practices.

## **Setting Up Additional Display Variables**

Only OD values are displayed in the reporting options for this user-defined assay. To set up additional display variables, follow the directions below.

- 1. From the xChek menu bar, choose **Reports> Analyze Cases** to open the Filter Criteria for Analyze dialog box.
- 2. Enter the desired search criteria and click **OK**. The Select Cases for Analyze dialog box appears.
- 3. Select the desired cases and click **OK**. The Analyze Report dialog box appears.

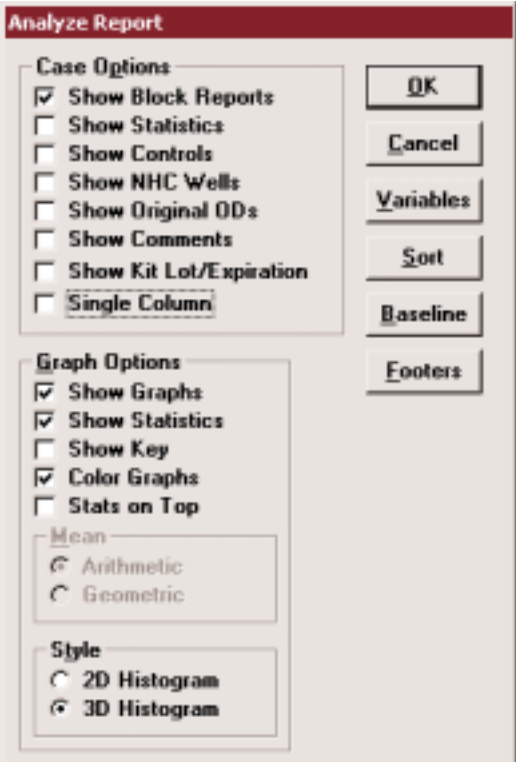

4. Click the **Variables** button to open the Display Variables dialog box.

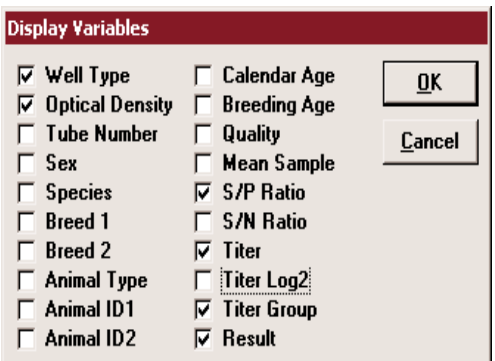

5. Select the desired options and click **OK**. Click **OK** again to save the settings.

For more information, call IDEXX Technical Services at 1-800-548-9997 (in the U.S.) or 1-207-856-0890 (outside of the U.S.), or visit us on the Web at idexx.com.

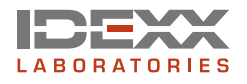

\*xChek is a trademark or a registered trademark of IDEXX Laboratories, Inc. in the United States and/or other countries.

© 2004 IDEXX Laboratories, Inc. All rights reserved.• 09-64780-01 idexx.com